## ATS: How to view an Emergency Protocol

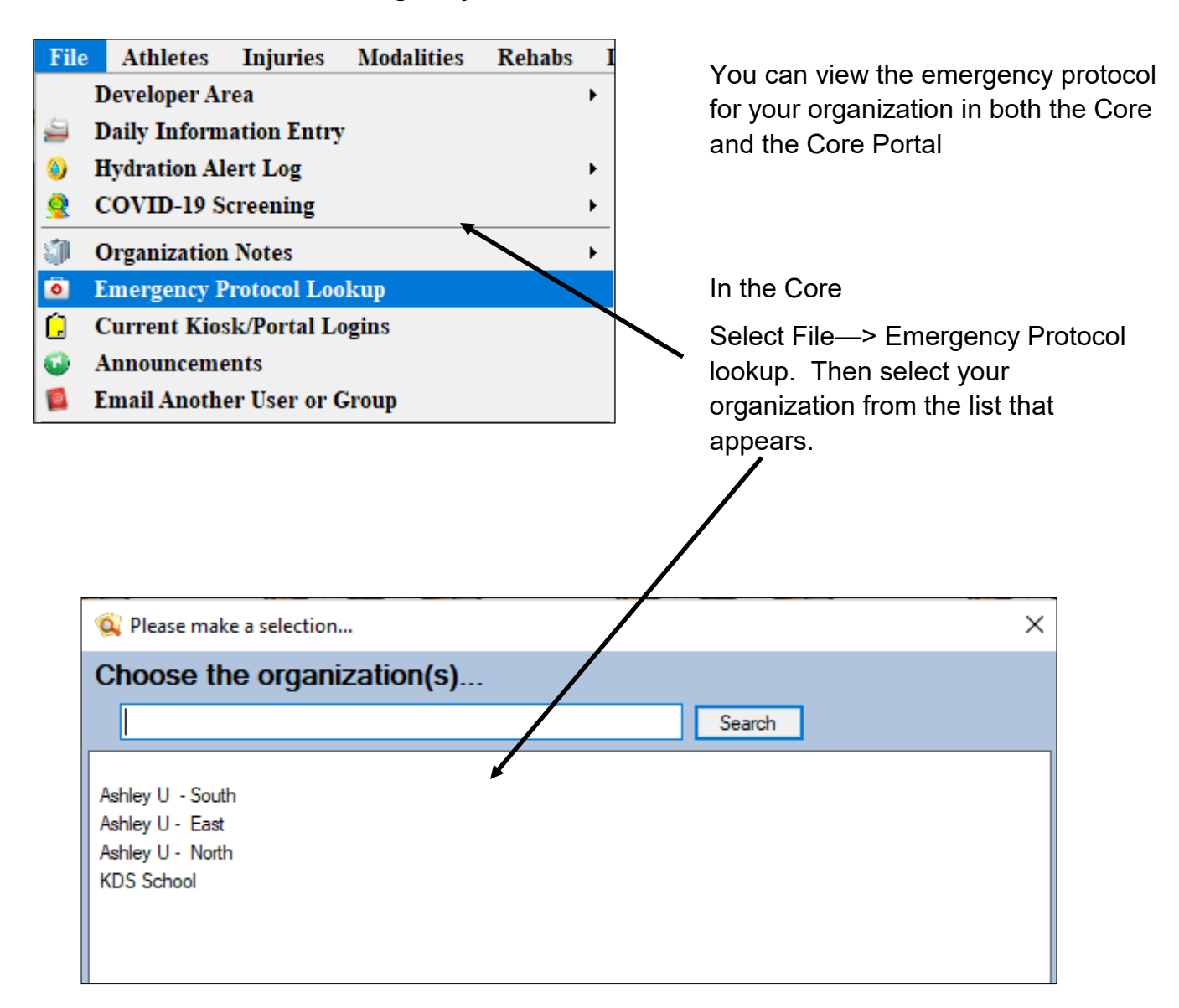

Once you have chosen our organization the Emergency Protocol should appear in a box like what is shown below.

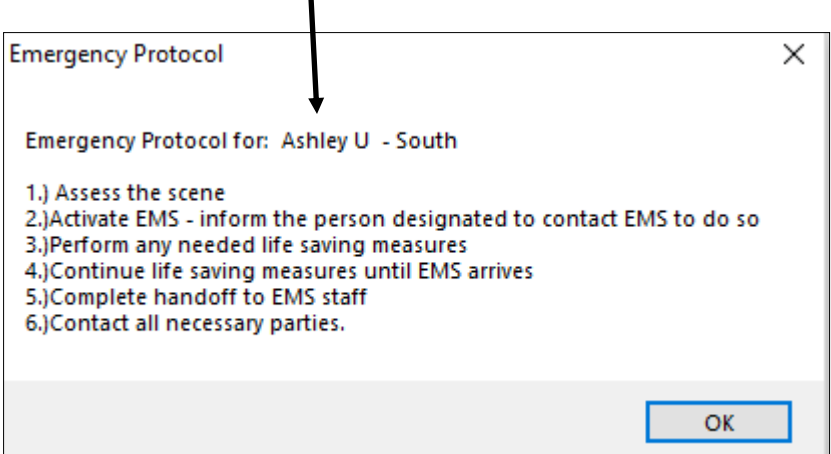

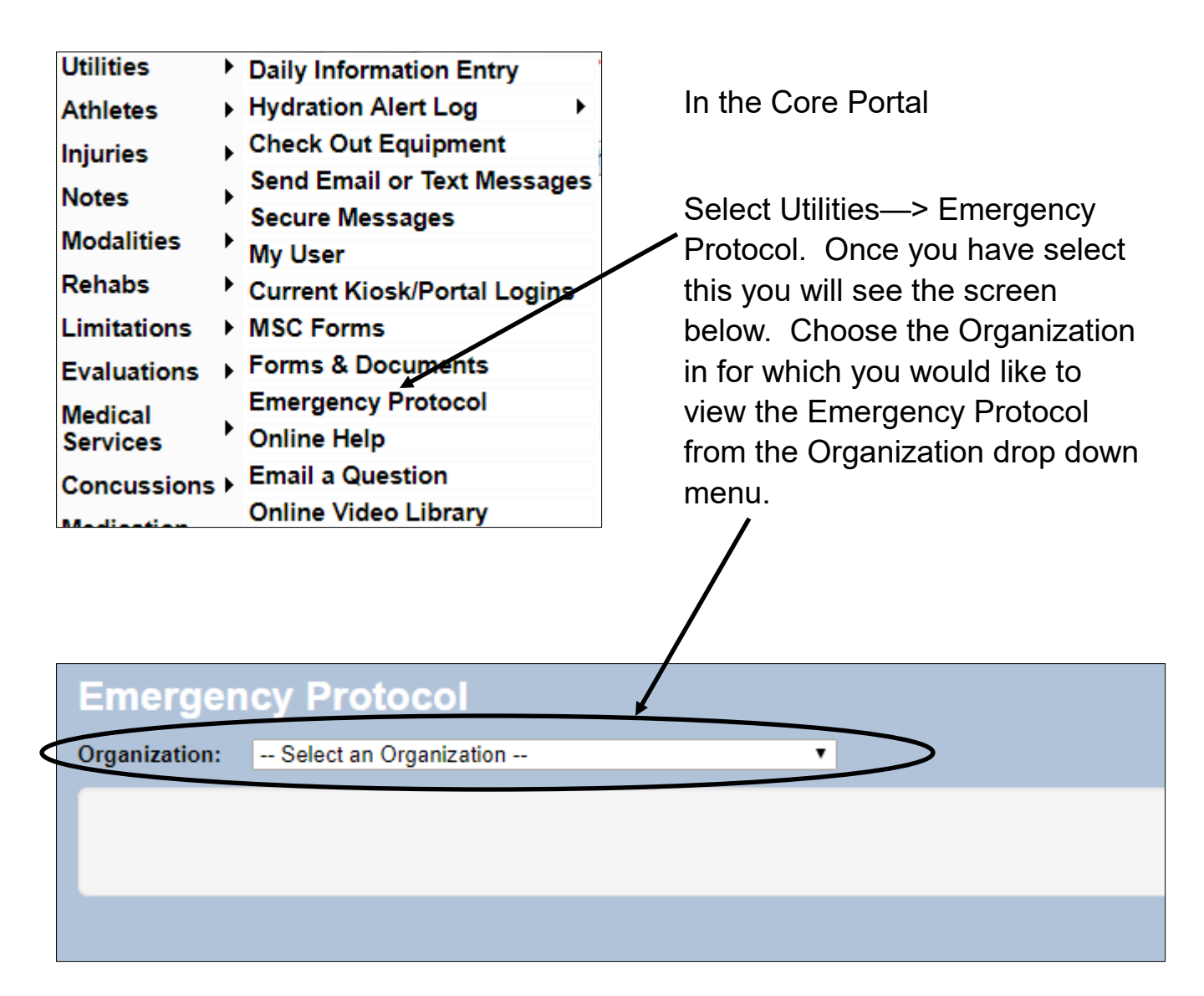

Once you have chosen an Organization the Emergency Protocol should load as is shown below.

п

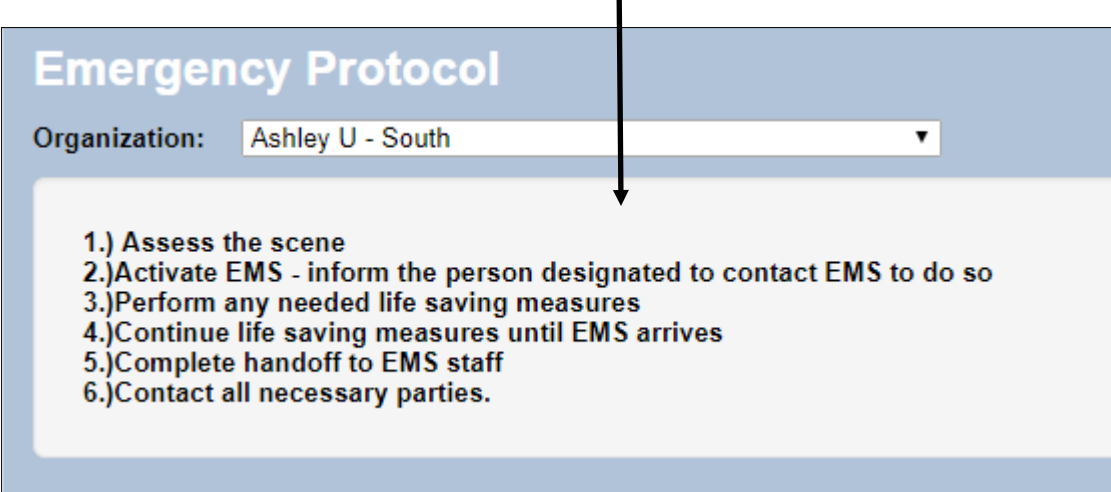

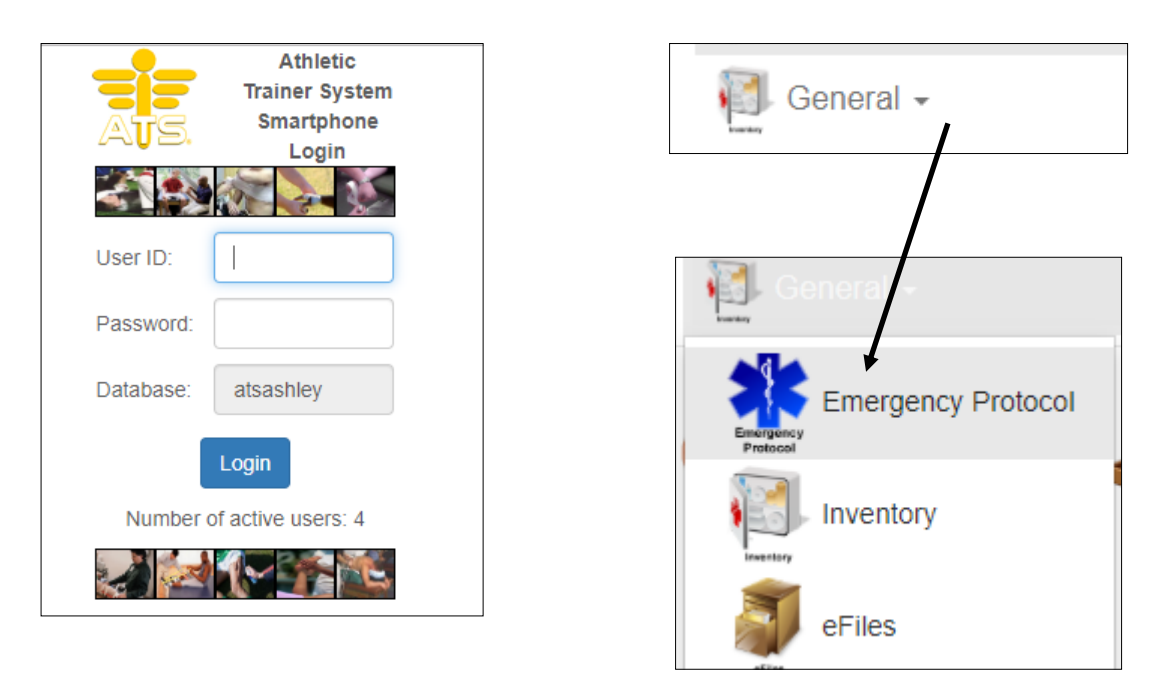

The Emergency Protocol is available on the ATS Smartphone module. Once the user (Athletic Trainer or Coach) signs in the emergency protocol icon can be found in the General tab menu. Simply click on the Emergency Protocol Icon and the Emergency Protocol procedure will come up. If you have more than one Organization you can set an Emergency Protocol for each Organization and the Users can select the appropriate one.

To learn how to customize/set up your Emergency Protocols for several organizations click [here.](http://www.athletictrainersystem.com/pdf_files/EmergencyProtocolAdmin.pdf)

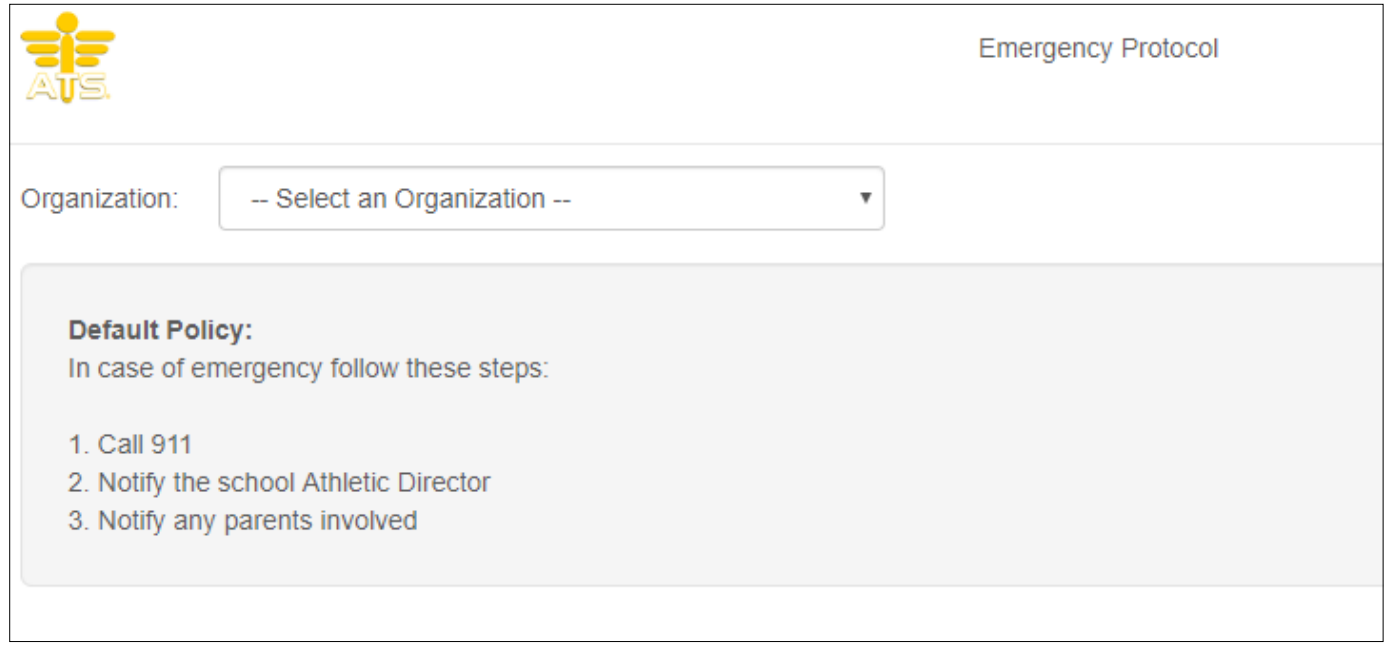